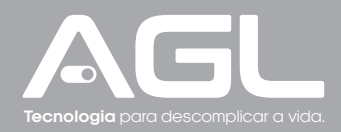

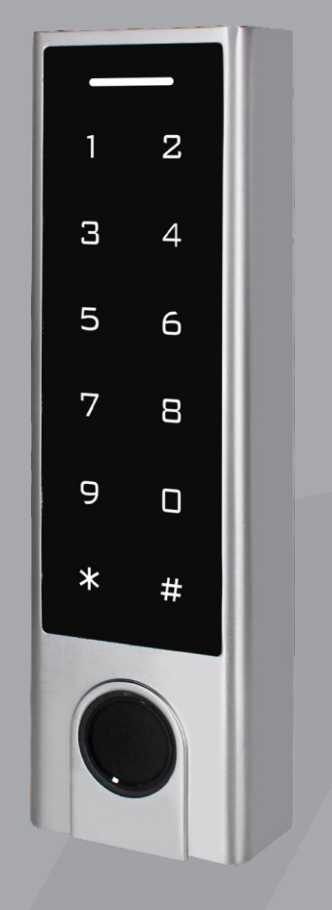

# **FP101** Controle de Acesso

Manual de Instruções - Rev. 1

## **Sumário**

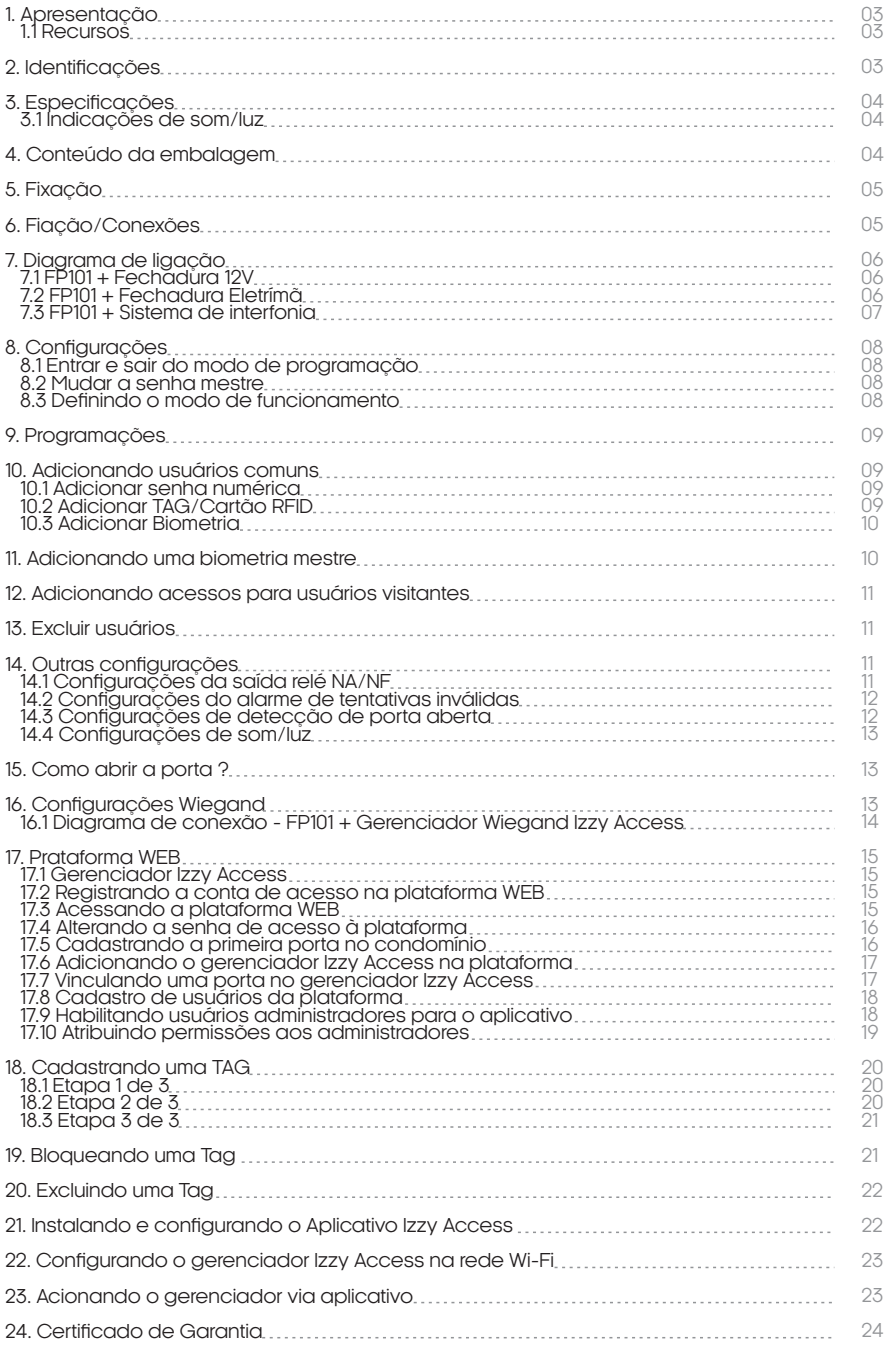

## **Apresentação**

O Controle de Acesso FP101 da AGL é uma solução avançada projetada para fornecer segurança eficiente e acesso conveniente a áreas restritas.

Com vários recursos, esse sistema permite a abertura de fechaduras eletromagnéticas e eletrônicas de forma rápida e fácil, utilizando diversos métodos de autenticação, incluindo biometria, tags RFID 125 KHz e senhas numéricas.

- **Recursos**
- Sensor de impressão digital , teclado touch, leitor de TAGs RFID 125KHz;
- Caixa de liga de zinco, anti-vandalismo;
- À prova d'água, conforme IP66;
- Uma saída relé, 1000 usuários (989 comuns + 10 visitantes);
- Comprimento das senhas: 4 a 6 dígitos;
- Pode ser usado como leitor Wiegand com saída LED e buzzer;
- LED de indicação tricolor;
- Saída integrada de alarme e buzzer;
- Modo pulso e modo retenção;
- Resistor dependente de luz (LDR) embutido para proteção contra violação;
- Teclado retroiluminado, pode ser configurado para desligar automaticamente após 20 segundos.

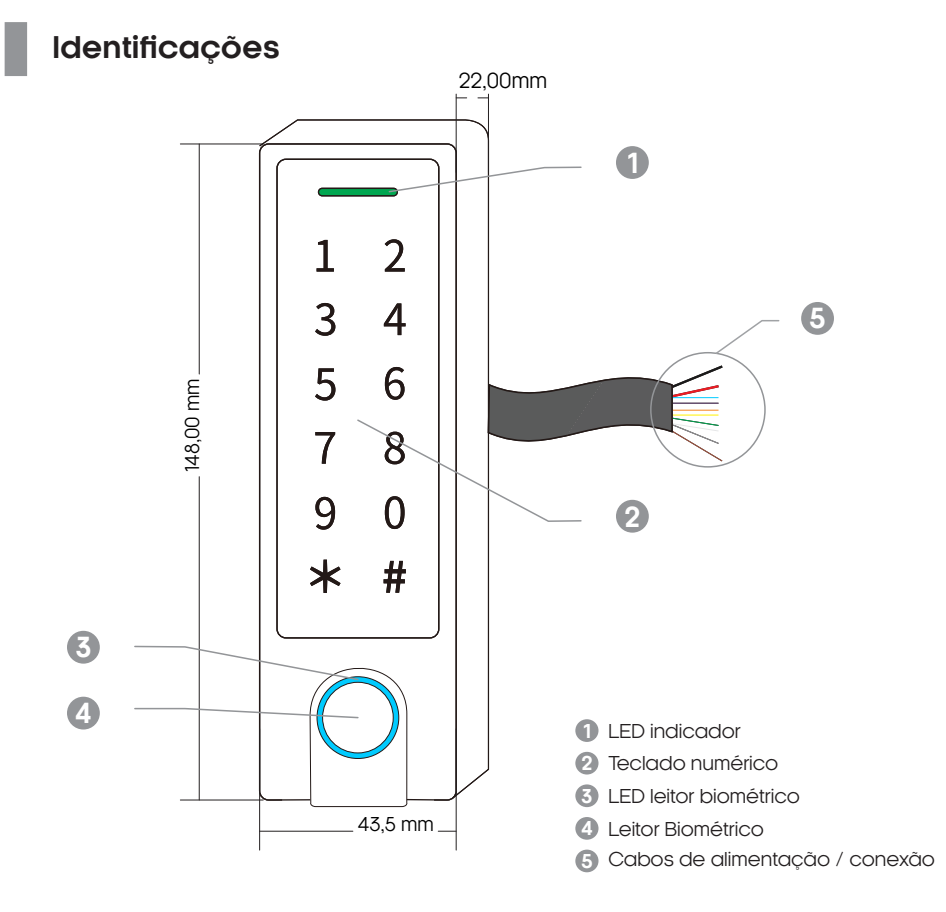

## **Especificações**

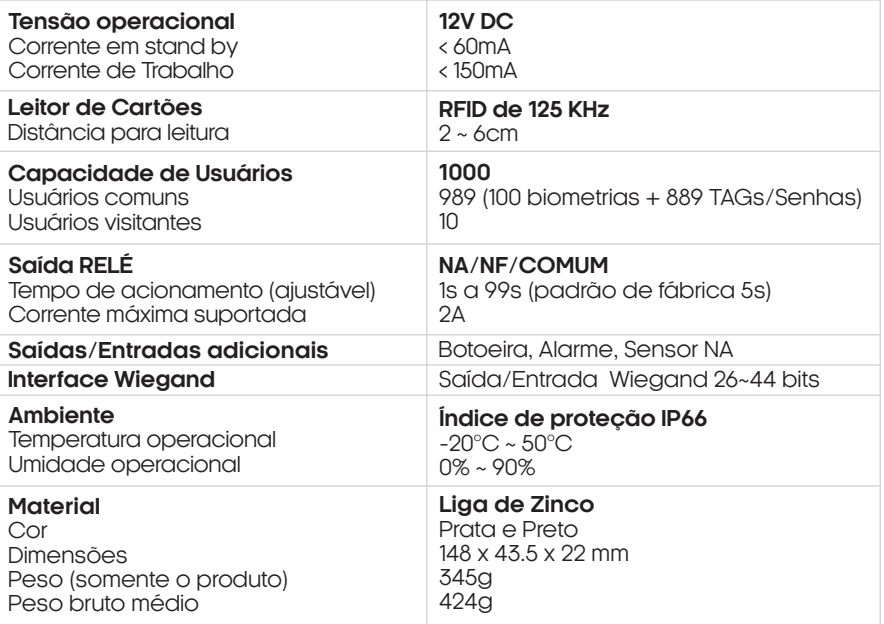

## Indicações de som/luz

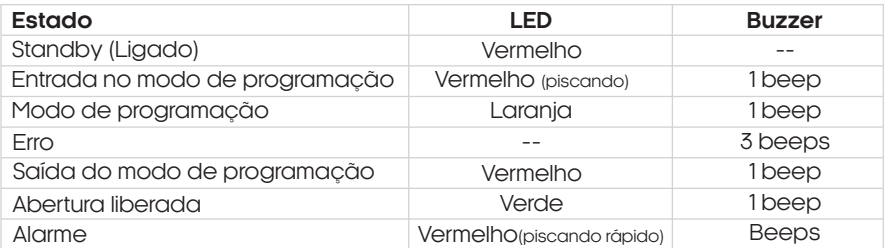

## **Conteúdo da embalagem**

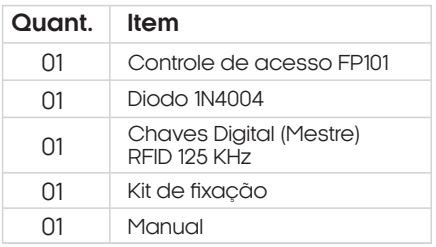

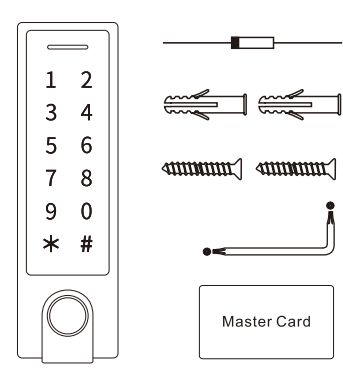

## **Fixação**

- 1- Remova a tampa traseira do controle de acesso.
- 2- Faça 2 furos (A, C) na parede para os parafusos
- e um furo para o cabo(B).

3- Insira as buchas de borracha fornecidas nos furos dos parafusos (A, C).

- 4- Fixe firmemente a tampa traseira na parede com
- os parafusos de cabeça chata.
- 5- Passe o cabo pelo furo do cabo (B).
- 6- Fixe o controle de acesso na tampa traseira.
- 7- A instalação está concluída.

## **Fiação/Conexões**

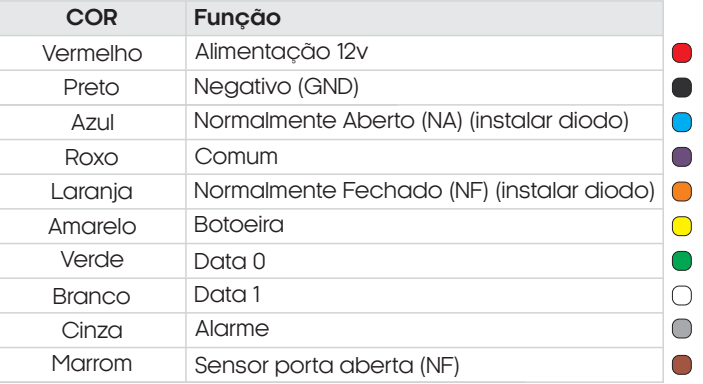

## **Diagrama de ligação**

Diagrama de conexões - Fechadura 12v

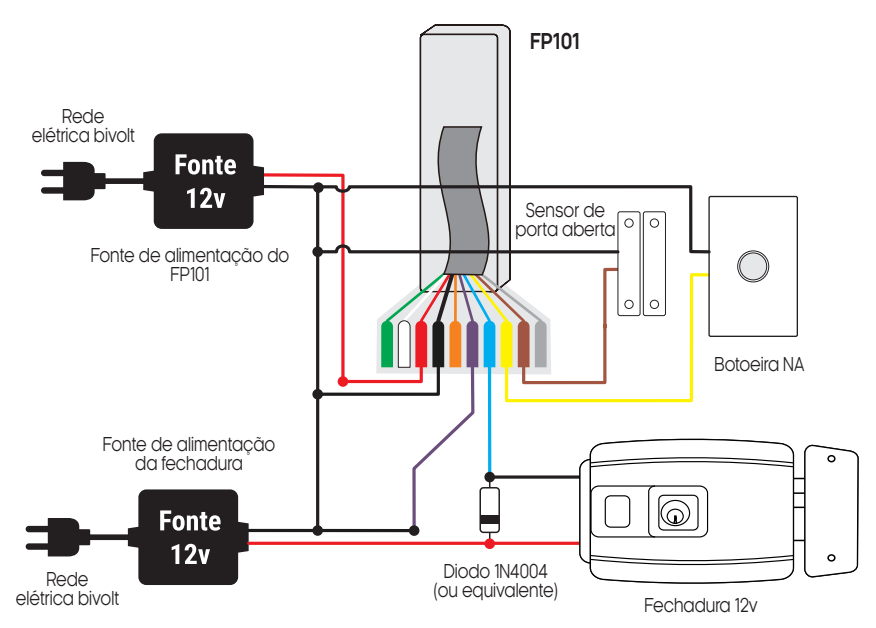

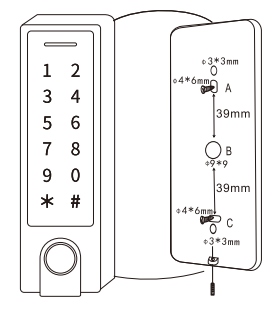

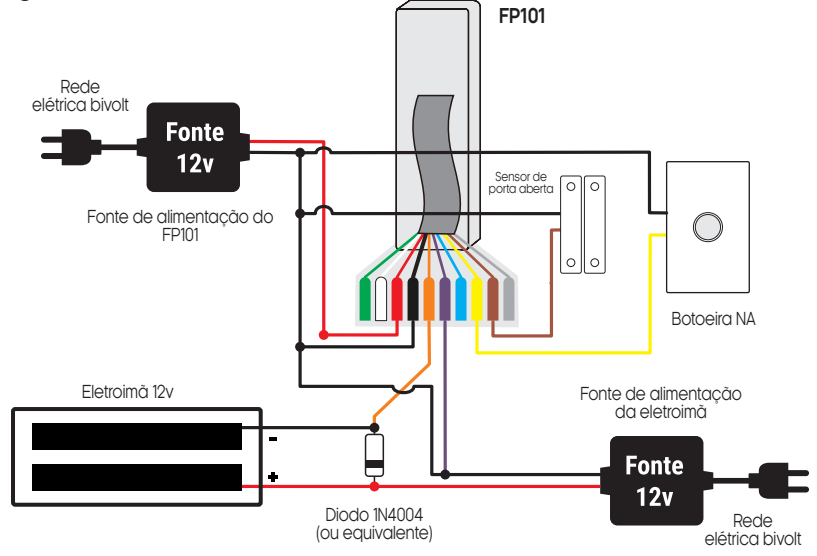

Diagrama de conexões - Sistema de Interfonia

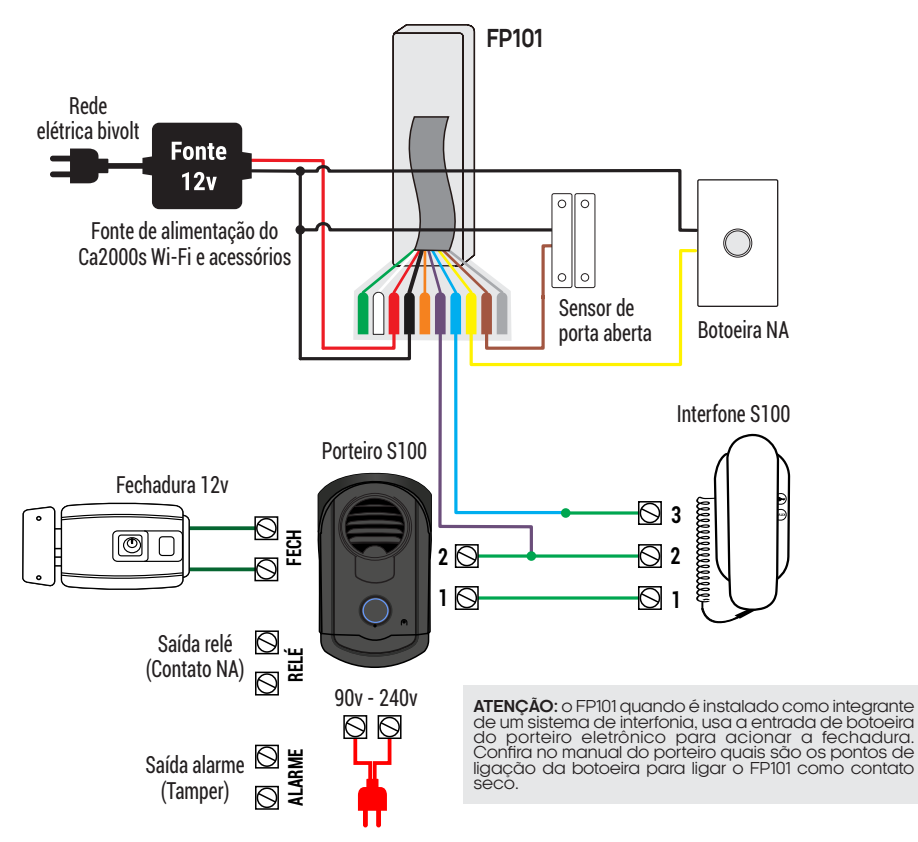

## **Configurações**

Abaixo seguem as maneiras de configurar o seu controle de acesso FP101.

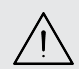

**ATENÇÃO:** A senha mestre de fábrica é **123456**. É de extrema importância que faça a mudança da senha mestra de fábrica para uma senha pessoal. (anote a nova senha em um local seguro)

Entrar e sair do modo de programação

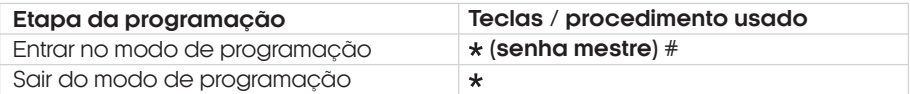

**Obs.:** a senha mestre de fábrica é **123456**.

**I** Mudar a senha mestre

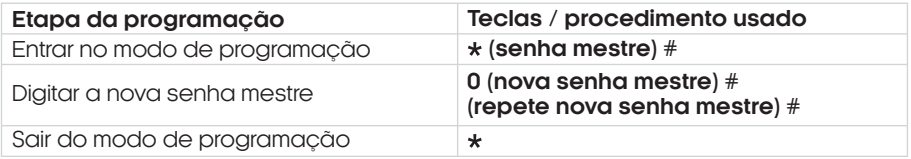

**Obs.:** a senha mestre deve ter 6 dígitos.

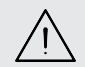

**ATENÇÃO:** Faça a mudança da senha mestra de fábrica para uma senha pessoal. Esse procedimento é muito importante e garante que não haja violação do seu controle de acesso.

**ATENÇÃO:** é extremamente importante que você anote a senha mestra cadastrada no seu controle de acesso FP101 e a mantenha em um local seguro. Caso você esqueça a senha, **não há como recuperá-la ou resetá-la ao padrão de fábrica**.

Definindo o modo de funcionamento

Existem dois modos de funcionamento, o modo controle de acesso/standalone (padrão de fábrica) e o modo leitor Wiegand.

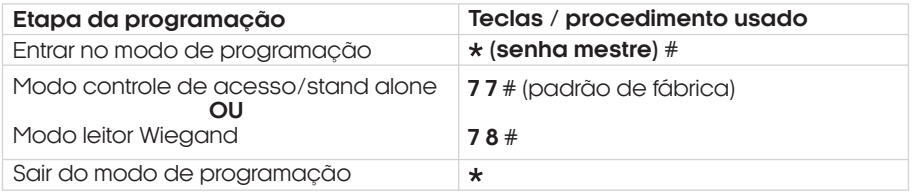

**Obs.:** para utilizar o FP101 como controle de acesso/standalone, esta configuração não necessita ser alterada.

## **Programações**

As programações são de formas distintas, de acordo com o modo de acesso escolhido. Siga as instruções de acordo com o seu modo de acesso.

#### **Notas:**

**Número de identificação de usuário (ID):** Atribua um número de identificação aos usuários para conseguir ter o controle dos acessos, impressão digital/cartão/PIN.

**O número de identificação do usuário disponíveis (ID): Ids para impressões digitais:** 0 a 98 **IDs para senhas/TAGs:**100 a 987

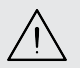

**IMPORTANTE:** No registro dos IDs não se faz necessário os zeros à esquerda. Anote em um local seguro os acessos de usuários cadastrados com seus IDs correspondentes, para caso seja necessário futuras alterações/exclusões de usuários em específico.

## **Adicionando usuários comuns**

Adicionar senha numérica

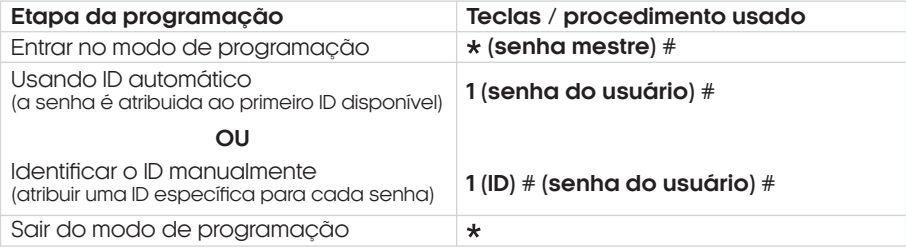

Para senhas numéricas de usuários comuns, pode-se definir os ID's de 100 ~ 987 . Certifique-se de que a senha escolhida tenha entre **4 e 6** dígitos.

#### Adicionar TAG/Cartão RFID

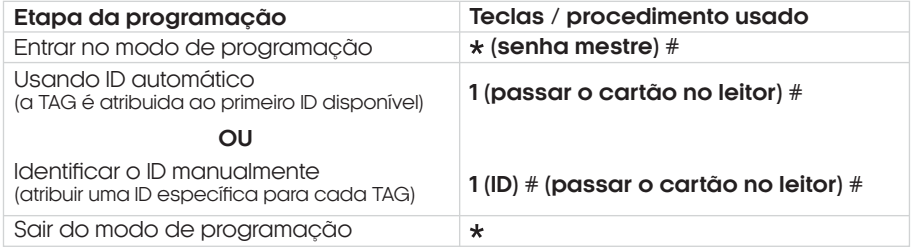

Para TAG's de usuários comuns, pode-se definir os ID's de 100~987. **Obs.:** As senhas, TAGs/cartões e/ou biometrias, podem ser adicionadas continuamente (cadastros múltiplos) em qualquer um dos modos de cadastro.

#### **Adicionar Biometria**

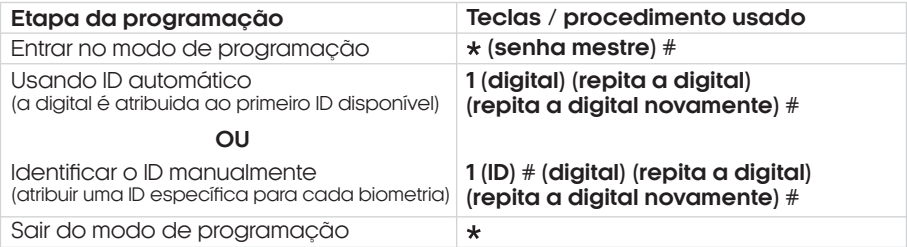

Para biometrias de usuários comuns, pode-se definir os IDs de 0~98.

**Obs.:** As senhas, TAGs/cartões e/ou biometrias, podem ser adicionadas continuamente (cadastros múltiplos) em qualquer um dos modos de cadastro.

## **Adicionando uma biometria mestre**

Adicionar biometria mestre (Obrigatório o uso do ID: 99)

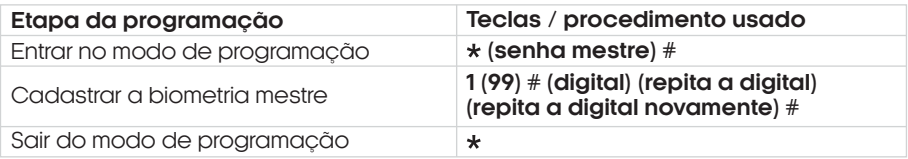

## **Adicionando acessos para usuários visitantes**

O FP101 permite que sejam criados até 10 acessos na função visitante. Esta função permite que defina um número limitado de usos (1 a 10 acessos) de uma senha ou cartão em específico, após a senha ou TAG cadastradas nessa função atingir seu limite de uso, a mesma se tornará inválida para próximos acessos.

Adicionar acessos para o modo visitante (ID 990 ou 999)

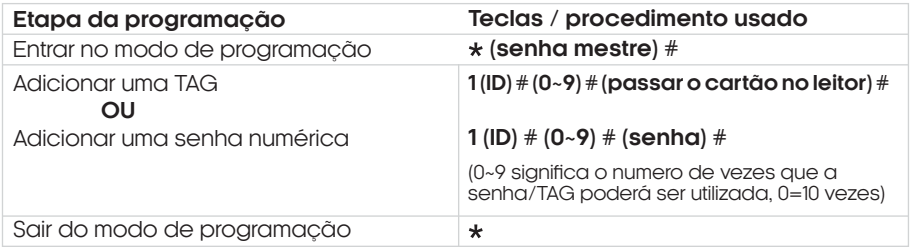

Para usuários da função visitante, deve-se obrigatoriamente definir os IDs entre 990 e 999.

## **Excluir usuários**

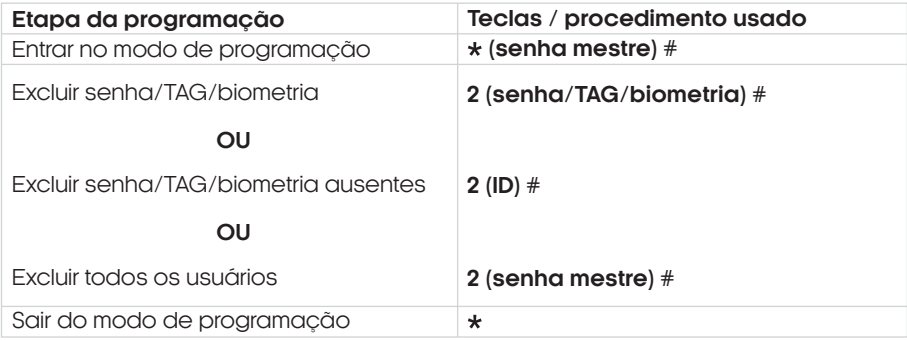

**Obs.:** As senhas, TAGs/cartões e/ou biometrias, podem ser excluídas continuamente (exclusões múltiplas) .

## **Outras configurações**

Configurações do alarme de tentativas inválidas

O alarme de bloqueio será ativado após 10 tentativas de entrada malsucedidas (padrão de fábrica = Desligado).

Pode ser configurado para negar o acesso por 10 minutos após ser ativado ou desativado somente após inserir uma impressão digital/TAG/Senha válidos ou código/impressão digital/TAG mestre.

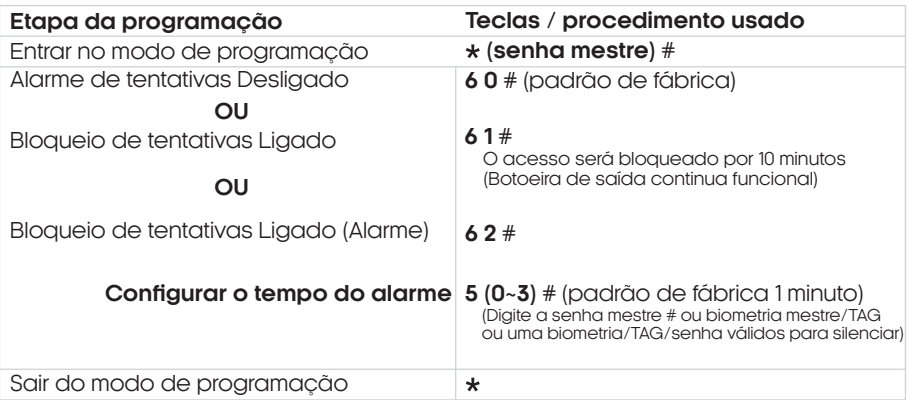

Configurações da saída relé NA/NF

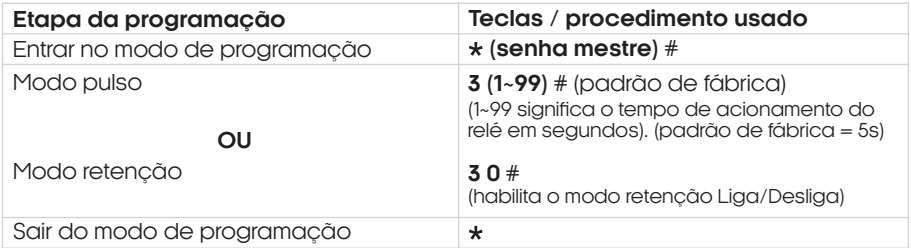

### Configurações de detecção de porta aberta

**Alarme de porta aberta por tempo:** Ao usar um sensor magnético de porta aberta opcional ou o contato magnético embutido na fechadura, se a porta for aberta normalmente, mas não for fechada após 1 minuto, o alarme interno emitirá um bip automaticamente para lembrar as pessoas de fechar a porta. O bip pode ser interrompido ao fechar a porta, pelos usuários mestres ou usuários válidos, caso contrário, continuará a emitir o bip durante o tempo definido para o alarme.

**Alarme de porta aberta por abertura forçada:** Ao usar um sensor magnético de porta aberta opcional ou o contato magnético embutido na fechadura, se a porta for aberta à força, o alarme interno e o alarme externo (se houver) serão ativados simultaneamente, podendo ser interrompidos pelos usuários mestres ou usuários válidos, caso contrário, continuarão a soar pelo durante o tempo definido para o alarme.

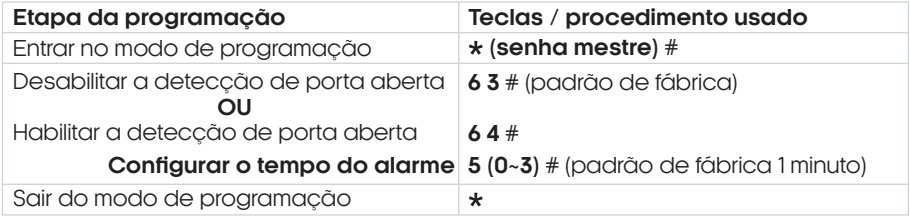

**Obs.**A função de configurar o tempo do alarme também se aplica ao alarme de tamper.

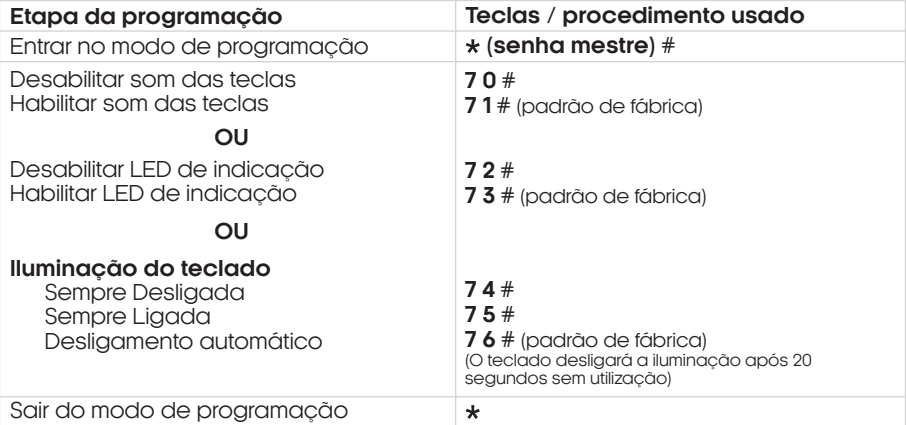

## **Como abrir a porta ?**

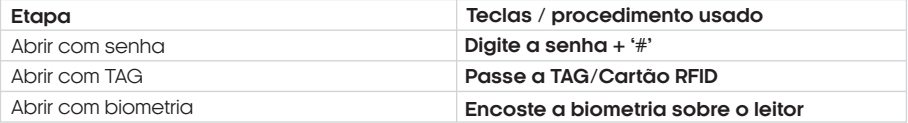

## **Configurações Wiegand**

O controle de acesso FP101 oferece uma funcionalidade adicional que vai além de ser um controle de acesso padrão. Ele pode ser utilizado como um leitor Wiegand, no qual se torna exclusivamente um leitor de senhas, TAGs e biometrias, necessitando ser conectado a um controlador Wiegand que irá gerenciar as permissões de acesso. Um exemplo de controlador Wiegand é o "Gerenciador Wiegand Izzy Access WiFi" da AGL.

Ao utilizar o controle de acesso FP101 em conjunto com o Gerenciador Wiegand Izzy Access WiFi, você obtém a vantagem de gerenciar todos os acessos por meio da plataforma "www.agl.digital". Isso proporciona um controle centralizado e simplificado de todas as permissões de acesso, seja para usuários, cartões ou biometrias cadastrados. Além disso, é possível realizar a abertura remota de portas de forma conveniente e segura, utilizando a plataforma online.

**Para ativar o modo leitor Wiegand ou voltar para o modo controle de acesso/standlone, siga as instruções abaixo:**

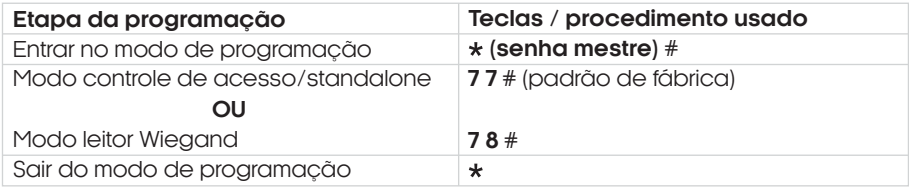

#### **Nota:**

Ao configurar o modo de leitor Wiegand, quase todas as configurações do Modo Controlador de acesso se tornarão inválidas, e os fios Marrom e Amarelo serão redefinidos como abaixo:

**. Fio Marrom:** Controle do LED verde

**. Fio Amarelo:** Controle do buzzer

#### **Se você precisar conectar os fios Marrom/Amarelo:**

Quando a tensão de entrada para o LED é 'negativo', o LED ficará verde; e quando a tensão de entrada para o buzzer é 'negativo', ele emitirá som.

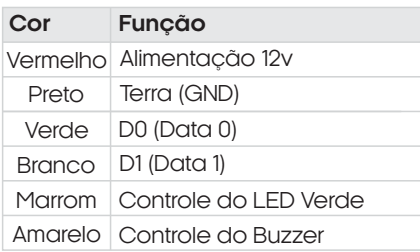

14

**Observação:** os fios marrom e amarelo são conexões opcionais.

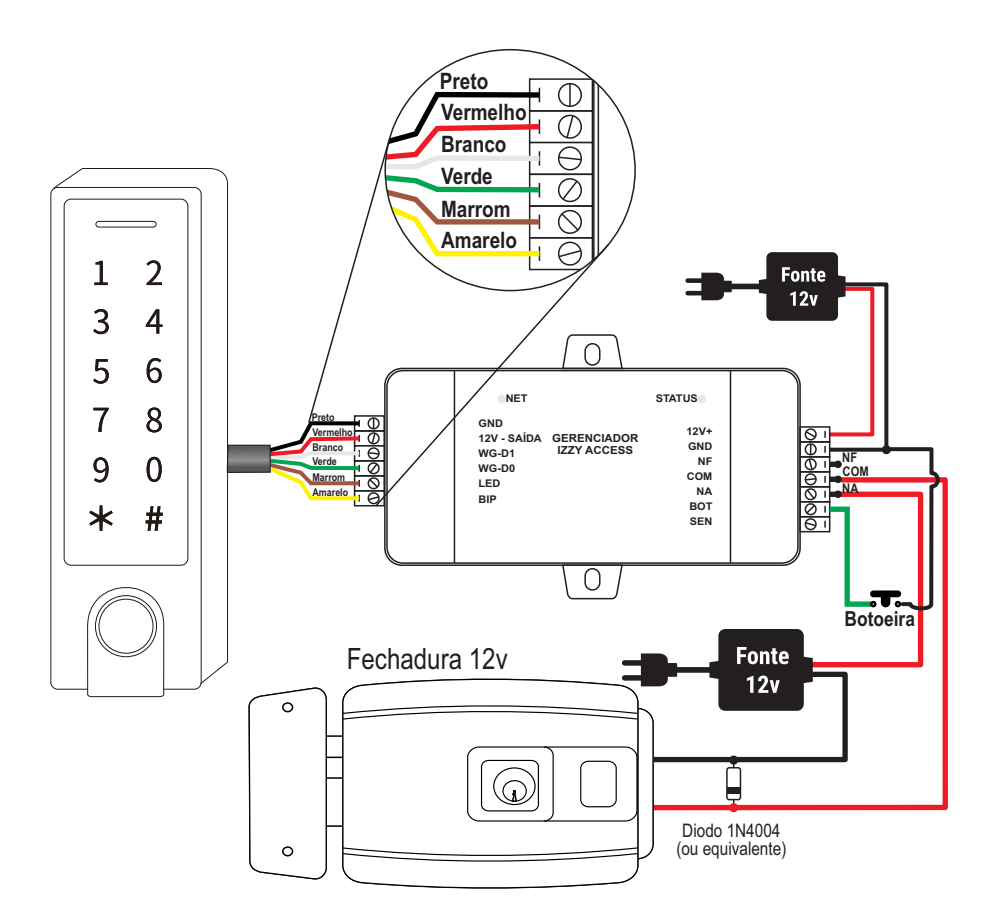

Todas as instruções a seguir só são aplicáveis quando utilizadas em conjunto com o Gerenciador Izzy Acces WiFi AGL. Certifique-se de que está usando o gerenciador correto antes de prosseguir com as instruções.

## **Plataforma WEB**

#### **Gerenciador Izzy Access**

Com o Gerenciador Izzy Access, o acionamento do sistema pode ser feito remotamente via Wi-Fi ou por bluetooth. Os dispositivos são equipados com protocolo de comunicação Wiegand que dinamiza o trabalho em conjunto permitindo a troca de informações com rapidez e segurança. É fácil de ser instalado e as configurações são realizadas diretamente na plataforma web disponibilizada gratuitamente aos usuários do Gerenciador Izzy Access Wi-Fi.

#### Registrando a conta de acesso na plataforma WEB

Para acessar a Plataforma Web e ter acesso ao Gerenciador Izzy Access, é necessário registrar uma conta do condomínio. A mesma conta pode ter mais de um dispositivo, mais de um administrador e usuários ilimitados. O condomínio é o local ondeserá instalado o dispositivo IzzyAccesse precisa ter uma conta para acessar os dispositivos e gerenciar os usuários. O registro da conta é feito pelo Suporte da AGL mediante a apresentação do Número de Série do Gerenciador Izzy Access (localizadonofundodacarcaçadoGerenciador).

Ao adquirir o Gerenciador Izzy Access, tome nota do seu número de série e entre em contato com o Suporte da AGL preferencialmente pelo **WhatsApp** +55 (37) 99931-6778 ou pelo telefone+55 (11) 4293- 0939 e escolha a opção 2. Informe que deseja registrar um Gerenciador Izzy Access na plataforma Webeforneçaosdadosnecessários.Apósoregistrodaconta,oGerenciadorjápodeserinseridoe acessadodiretamentenaplataforma.

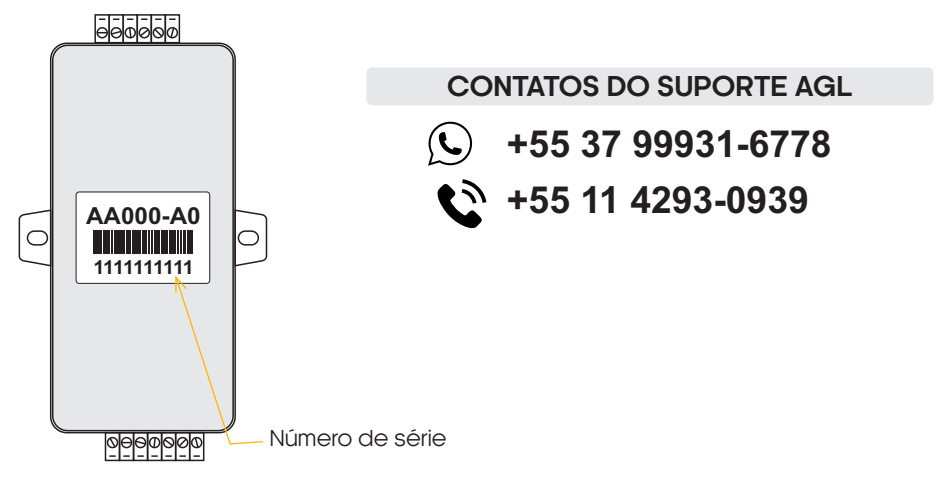

### Acessando a plataforma WEB

Abraoseunavegador(preferencialmenteoGoogleChrome)eacesseaURLwww.agl.digital. Preencha os dados criados no momento do registro do Izzy Access. A plataforma estará disponível parauso.

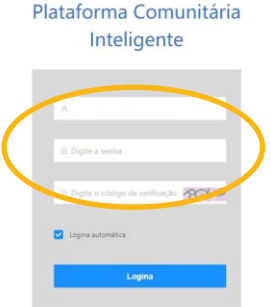

## 16 **Alterando a senha de acesso à plataforma**

Com a plataforma aberta, acesse o ícone com o e-mail da sua conta (canto superior direito) e escolha ''Centro Pessoal'' ou ''Account''. Em seguida, clique em ''Senha'' no alto da janela central. Siga as informações na tela para alterar sua senha.

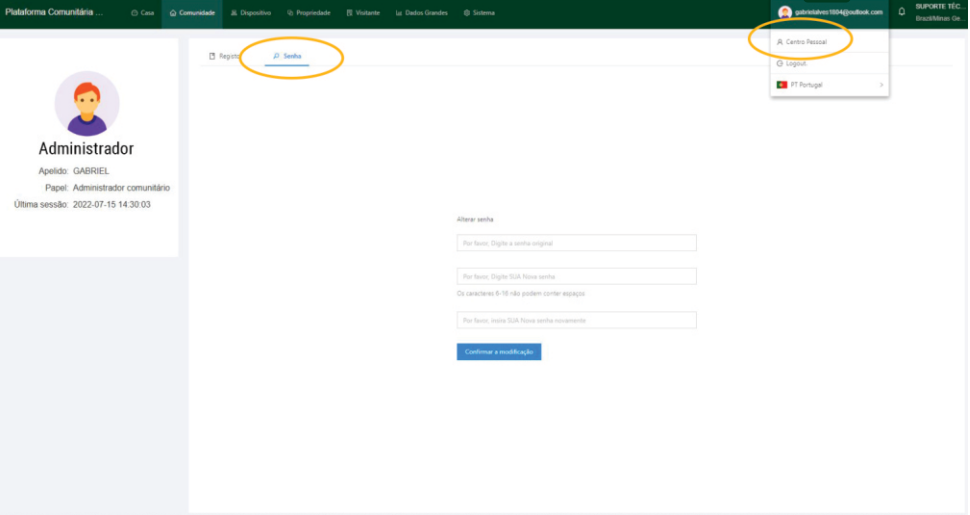

Cadastrando a primeira porta no condomínio

Para adicionar o dispositivo na plataforma, é necessário cadastrar a porta que ele vai gerenciar. Na aba ''Comunidade'', acesse o menu lateral esquerdo e clique em ''Gestão de Portas''. Em seguida, clique no botão ''Adicionar'' e complete os dados na janela lateral. Clique em ''Enviar'' para finalizar.

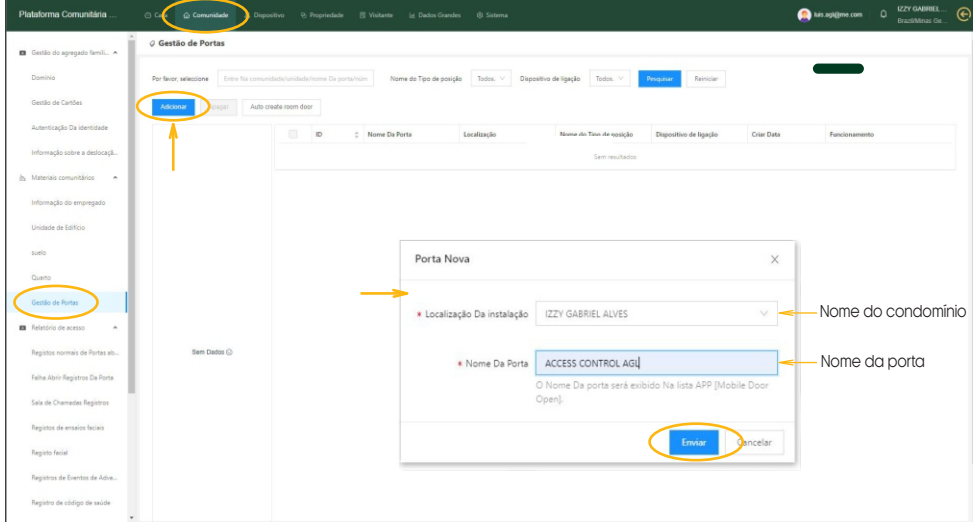

Com a porta cadastrada, podemos adicionar o dispositivo na plataforma. Na aba ''Dispositivo'', verifique se o menu lateral esquerdo mostra selecionado o item ''Dispositivo''. Clique em ''Adicionar'' para digitar o número de série do dispositivo. Ao passar para a segunda informação, a janela se expande para preencher a porta correspondente ao dispositivo.

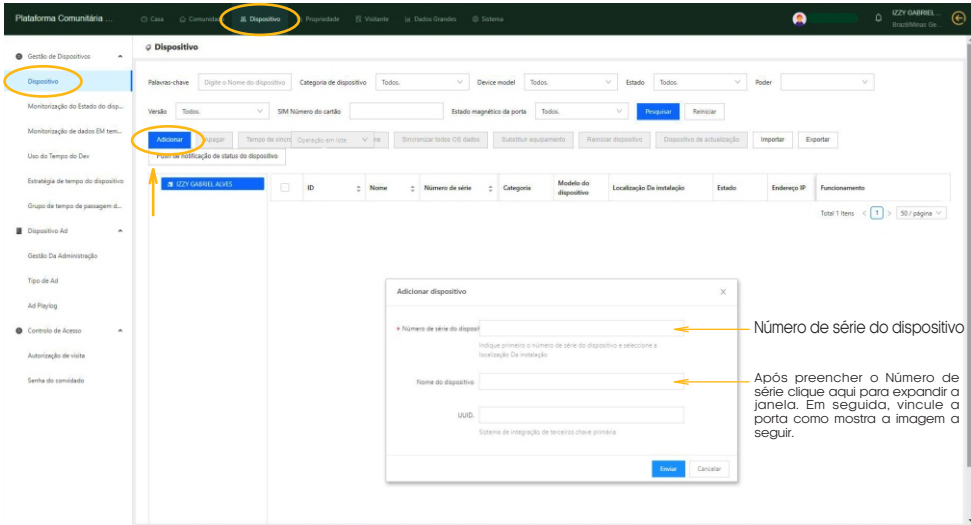

Vinculando uma porta no gerenciador Izzy Access

Ao preencher o número de série do Gerenciador, a janela vai se expandir e pedir mais dados. Preencha como mostra a imagem abaixo e finalize clicando no botão ''Enviar''.

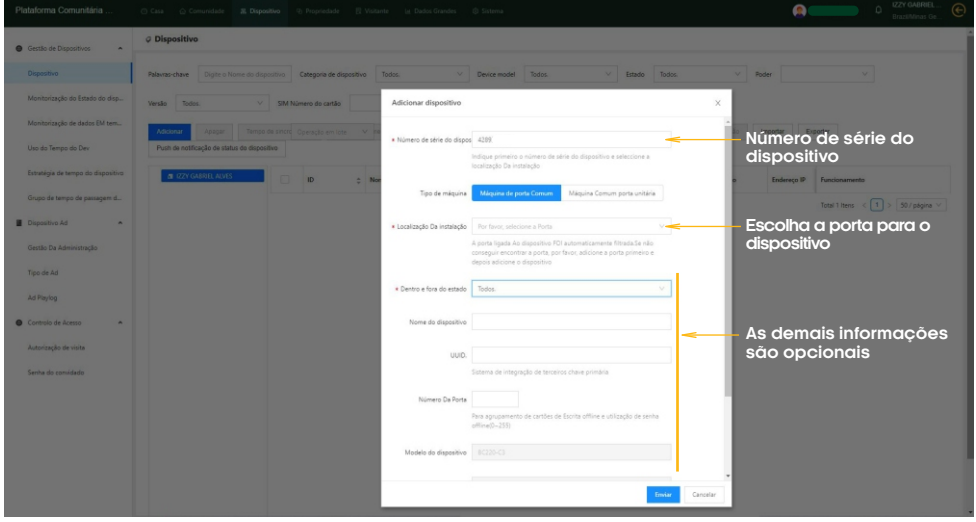

## <sup>18</sup> Cadastro de usuários na plataforma

Já com o dispositivo cadastrado no sistema, podemos incluir os usuários. Na aba ''Comunidade'' abra no menu lateral esquerdo a opção ''Domínio''. Clique em ''Adicionar'' para incluir o novo usuário. Preencha os dados conforme a imagem abaixo. O e-mail utilizado no cadastro deve ser o mesmo da conta do aplicativo Izzy Access para o usuário ter acesso via aplicativo.

**Imagem do usuário (opcional)**

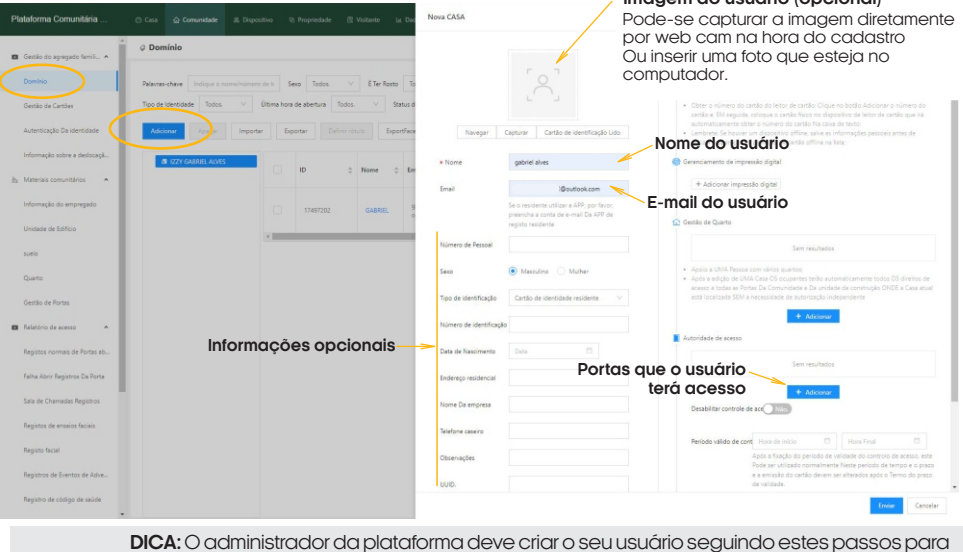

acessaroaplicativo.Esteusuáriodeveseroprimeiroasercriado.

#### Habilitando usuários administradores para o aplicativo

Esta configuração deve ser feita nas contas dos usuários que serão administradores que terão acesso às configurações no aplicativo. Cada plataforma deve ter pelo menos um administrador. O Administrador que vai colocar o Gerenciador Izzy Access na rede Wi-Fi através do aplicativo. Sem o administrador,odispositivonãoentranaredeWi-Fi.

Para habilitar o usuário como Administrador, na aba ''Comunidade'', vá no menu lateral esquerdo e escolha ''Informações do Empregado''. Em seguida, clique em ''Adicionar Pessoal'' e preencha os dadosconformemostraaimagemabaixo.

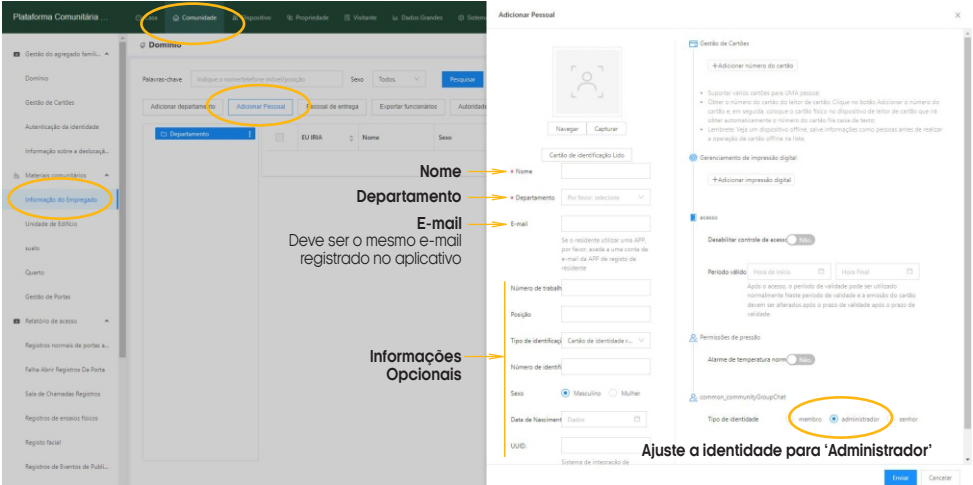

**DICA:** Somente os administradores terão que passar por este processo. Ao informar para a plataforma que o usuário é administrador, ele tem o acesso às configurações disponibilizadas no aplicativo. Para os usuários comuns, esta etapa não é realizada e o ícone da engrenagem não fica disponível no aplicativo.

#### Atribuindo permissões aos administradores

As permissões dos recursos exibidos pelo aplicativo para os usuários administradores são configurados diretamente na plataforma. Para acessar as configurações, estando na aba ''Comunidade'', acesse no menu lateral esquerdo o item ''Informações do Empregado''. Na tela que abre, clique em ''Autoridade do serviço''. Selecione o administrador que receberá as atribuições e configure de acordo com a necessidade do seu condomínio.

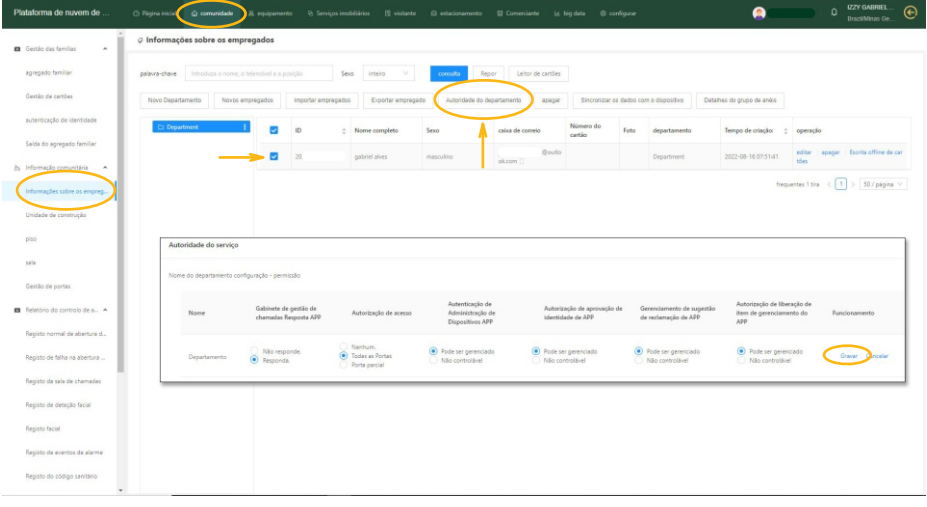

## **Cadastrando uma Tag**

#### Etapa 1 de 3

Com o Gerenciador Izzy Access instalado e configurado, podemos gravar as TAGs que serão gerenciadas. Para as TAGS, é necessário capturar o número do código da TAG. Passe a TAG a ser gravada próximo ao controle de acesso Fp101 e confirme se este emitiu um bip. Em seguida abra a janela dos registros de falha para capturar o código que foi recebido pelo gerenciador. Para abrir a janela vá na guia ''Comunidade''. No menu lateral esquerdo abra ''Registro de falha de abertura'' e veja o último registro.

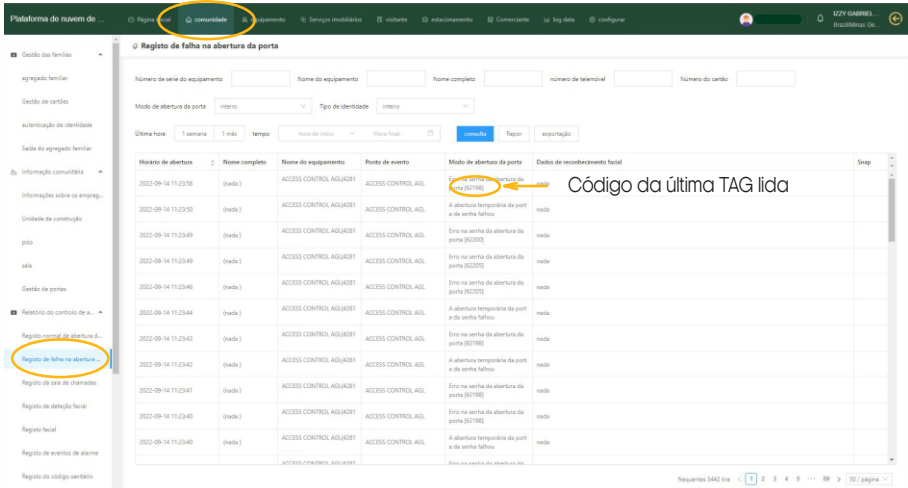

**DICA:** encontre nos registros o último registro de erro. Se for necessário, atualize a página (F5 do teclado). Selecione o número conforme a imagem e anote ou copie para uso posterior.

#### Etapa 2 de 3

O próximo passo é associar o código da TAG que foi lida na etapa anterior ao seu usuário (cadastrado anteriormente). Para associar o código ao usuário, vá na guia ''Comunidade'' e no menu lateral esquerdo em ''Agregado familiar''. A lista de usuários cadastrados é exibida. Encontre o usuário que receberá a TAG e clique no ''Editar'' à direita na linha do usuário escolhido (como mostra a imagem abaixo).

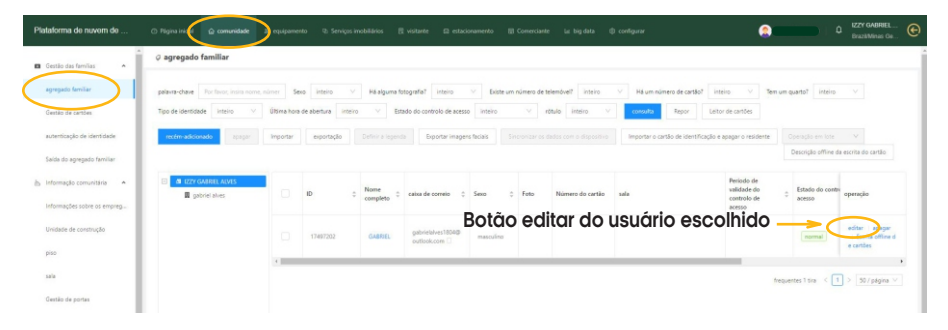

#### Etapa 3 de 3

Ao clicar no botão ''Editar'' do usuário, a janela para adicionar o código é aberta. Clique no botão ''+ Adicionar o número do cartão'' e cole ou digite o número copiado na etapa anterior. Em seguida, pressione ''Enviar'' no fim da página para concluir o processo.

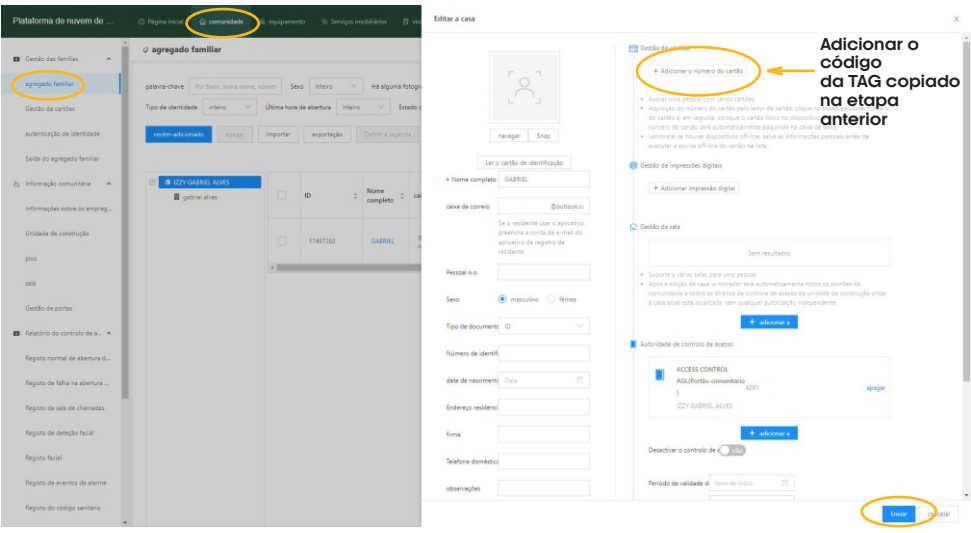

## **Bloqueando uma Tag**

Para bloquear/desbloquear o acesso pela TAG, volte na janela de vinculação do controle ao usuário (clicando no botão ''Editar'' na mesma linha do usuário que deseja bloquear) e habilite a opção ''Desativar o controle de acesso'' como mostra a imagem abaixo. Em seguida, pressione ''Enviar'' no fim da página para concluir o processo.

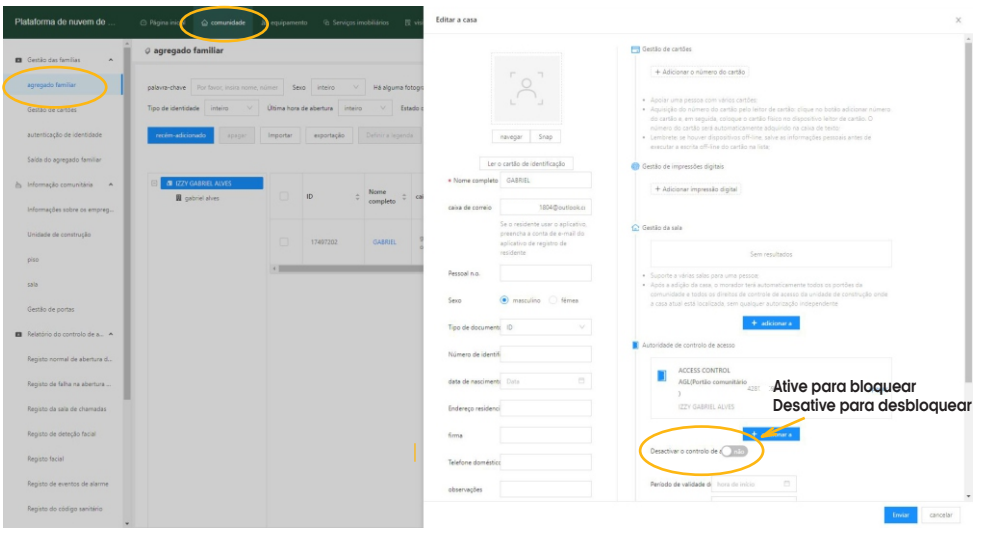

**Atenção:** este procedimento faz o bloqueio ou desbloqueio apenas da TAG associada ao usuário. O acesso via aplicativo continua habilitado.

## **Excluindo uma Tag**

Para excluir uma TAG , volte na janela de vinculação do controle ao usuário (clicando no botão ''Editar'' na mesma linha do usuário que deseja excluir a TAG ) e clique no ''X'' em frente ao número da TAG a ser excluída como mostra a imagem abaixo. Em seguida, pressione ''Enviar'' no fim da página para concluir o processo.

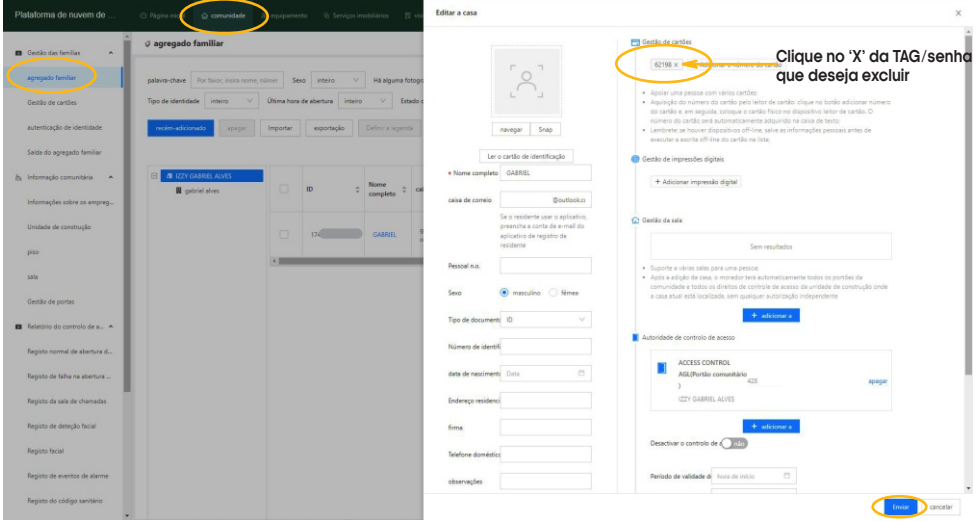

21

## **Instalando e configurando o Aplicativo Izzy Access**

Abra a loja de aplicativos no seu celular e pesquise por ''Izzy Access''. Instale o aplicativo e registre a conta utilizando o e-mail que foi usado para criar o usuário na plataforma. Se o usuário já tem conta no Izzy Access e não está cadastrado na plataforma, para poder acessá-la, o cadastro deve ser feito utilizando o e-mail da conta do Izzy Access.

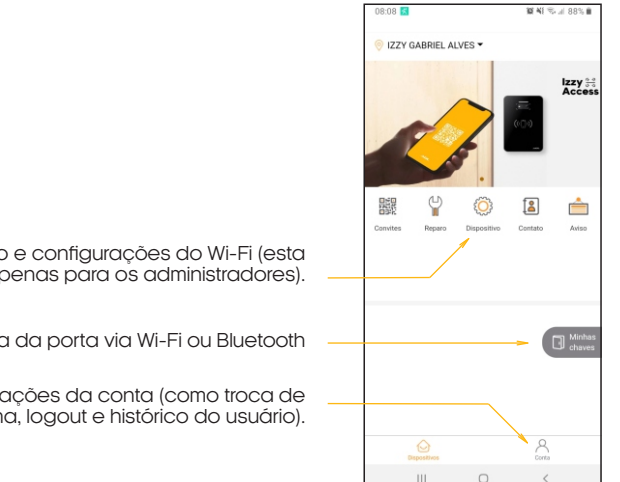

Ajustes do dispositivo e configurações do Wi-Fi (esta opção está disponível apenas para os administradores).

Abertura da porta via Wi-Fi ou Bluetooth

Acessa as configurações da conta (como troca de senha, logout e histórico do usuário).

## **Configurando o gerenciador Izzy Access na rede Wi-Fi**

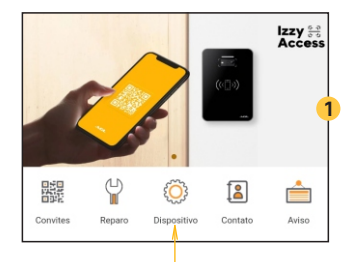

Abra 'Dispositivo' no aplicativo

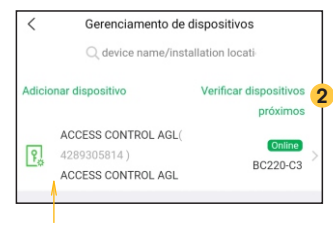

Selecione o dispositivo a ser configurado. Caso exista mais de um, todos serão exibidos em forma de lista.

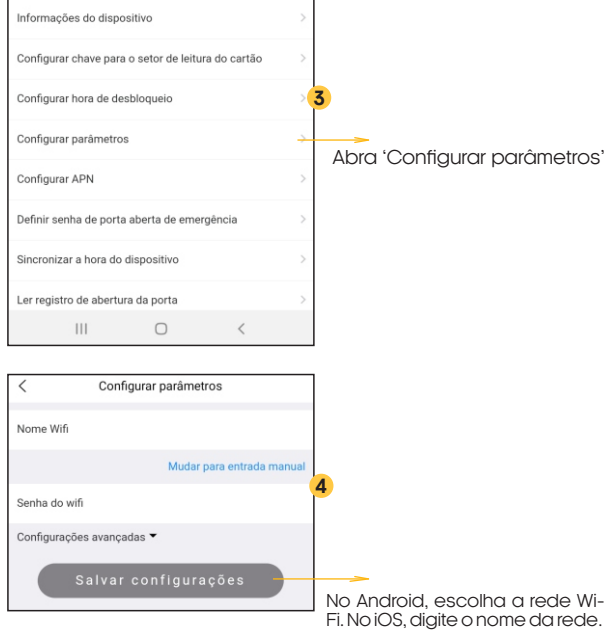

Em seguida, digite a senha e toque em 'Salvar configurações'

## **Acionando o gerenciador via aplicativo**

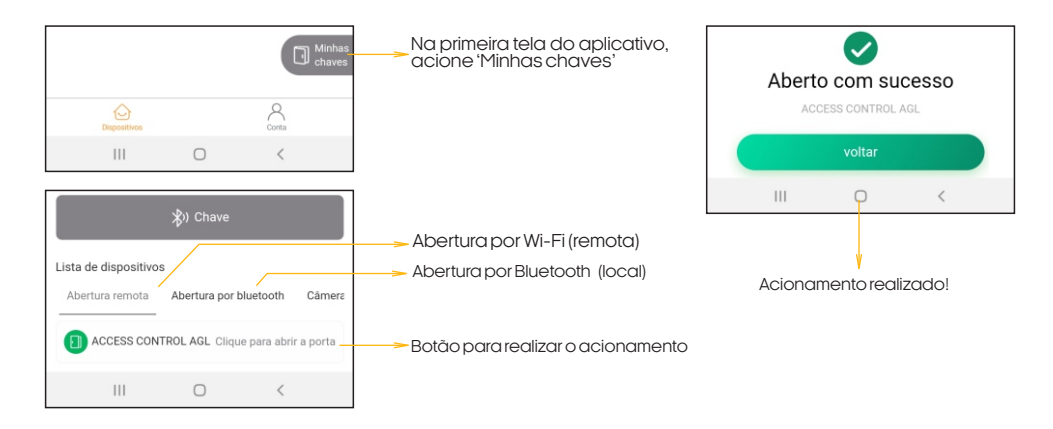

## **Certificado de Garantia**

 Firma-se por meio deste instrumento, a garantia contratual prevista no art. 50 do Código de Defesa do Consumidor. Reger-se-á a presente garantia pelos termos e condições abaixo expostas.

Para usufruir desta garantia, o consumidor deverá, obrigatoriamente, utilizar-se de uma das Assistências Técnicas Credenciadas AGL, especificamente aquelas que constam na relação que se encontra no site **www.aglbrasil.com** ou utilizar-se dos serviços da própria fábrica. Esta garantia é válida apenas no território brasileiro. O transporte de ida e volta do produto até a Assistência Técnica Autorizada ou fábrica, é de total responsabilidade do consumidor. No caso do consumidor solicitar à assistência técnica autorizada o atendimento domiciliar, deverá custear o deslocamento do técnico, não sendo as taxas referentes à visita cobertas por esta garantia.

#### **I. Condições Gerais da Garantia**

A presente garantia é concedida aos produtos fabricados ou comercializados pela AGL e tem vigência pelo período de 12 meses, já incluso neste o prazo da garantia legal. O período de garantia é contado a partir da data de emissão da nota fiscal de venda ao consumidor. No período de garantia a mão de obra necessária e a troca de peças, partes e componentes é gratuita, desde que fique comprovado defeito de matéria-prima ou de fabricação. A constatação do defeito de matéria prima ou fabricação só é válida para os fins desde certificado de garantia quando verificados por Assistências Técnicas Credenciadas AGL.

#### **Il- Causam a exclusão imediata da Garantia**

1. A não comprovação da data de compra, através de nota fiscal e do certificado de garantia preenchido.

2. Mau uso do produto.

3. O desgaste natural do produto.

4. Se o produto tiver sofrido qualquer tipo de influência de natureza química, eletromagnética, elétrica ou de animais (insetos, etc...).

5. O não cumprimento das orientações do manual do produto, ou de qualquer orientação contida no produto.

6. A violação, conserto, ajuste, instalação, reinstalação, modificação ou intervenção de qualquer natureza realizada no produto por pessoa não autorizada pela AGL.

7. A ligação do produto em rede elétrica não compatível com o produto, ou que possua grandes oscilações.

8. Se os danos ao produto forem oriundos de acidentes, sinistros, agentes da natureza (raios, inundações, desabamentos, etc...)

9. A constatação de que o problema no produto não é oriundo de defeitos relativos à matéria prima utilizada pela fábrica ou de defeitos no processo de fabricação.

## Tecnologia para descomplicar a vida.

Rua Ferroviário Anísio Viriato, 330 São Judas Tadeu Divinópolis/MG - CEP 35.501-256 Tel: (11) 4293-0939 - CNPJ: 21.725.948/0001-84 sac@aglbrasil.com

www.**aglbrasil**.com